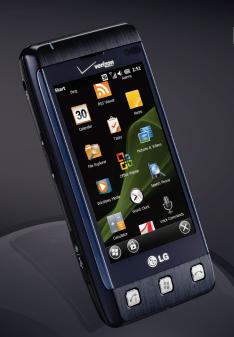

# LG FATHOM™

#### QUICK START GUIDE

Running Windows Mobile®
Global Roaming
Wi-Fi® Connectivity
Using the Web Browser
Bluetooth® Version 2.1 + EDR
microSD™ Memory Slot
www.lgusa.com/fathom

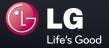

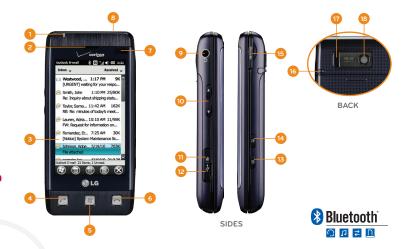

- Notification LED
- 2. Earpiece
- 3. Touch Screen
- 4. Send/Voice Commands Key
- 5. Start Key
- 6. End Key

- Light and Proximity Sensor
- 8. Power/Lock Key
- 9. Headset Jack
- 10. Volume Up/Down Keys
- 11. Reset Button
- 12. Micro USB Charging Port

- 13. Camera Key
- 14. Task Manager Key
- 15. microSD Memory Slot
- 16. Stylus
- 17. Speaker
- 18. Camera Lens

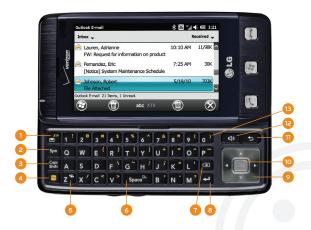

- Email/XT9 Key Symbols Key
- 3. Caps/Shift Key
- 4. Function Key
- 5. Vibrate Mode Key
- Space/Voice Command Key
- Delete Key

- 8. Enter Key
- Directional Key
- 10. OK Key
- 11. Back Key
- 12. Speakerphone Key
- 13. International Dial Key (O Key)

Your Fathom comes with a selection of useful accessories for the business traveler.

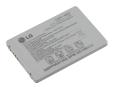

Standard Battery

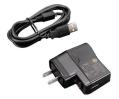

Wall/USB Charger and USB Cable

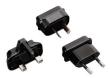

International Charger Plugs

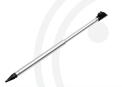

Touch Screen Stylus

It's easy to prepare your Fathom for regular use. The Getting Started menu will guide you step-by-step through setting up and using your device.

- First, if it's not already on, turn on Fathom by pressing and holding ala.
- 2. On the Today Screen, double-tap getting started.
- 3. Confirm that the date and time are correct, and then tap **Back**.
- You can now go through the other items in the Getting Started menu. Tap each item and follow the instructions.
- Once you've completed setup, tap Add/remove Getting Started to remove getting started from the Today Screen.

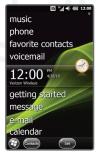

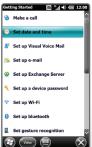

Fathom comes with a preinstalled SIM card that, along with international service on your Verizon Wireless account, allows you to make calls and use some data services using GSM networks when traveling abroad.

#### **Global Roaming**

- By default, Fathom is in Global Mode, which will automatically switch frequency from CDMA to GSM depending on location. If you need to modify the mode, press .
- 2. Tap Settings > Personal > Phone.
- Scroll through the tabs at the top of the screen until you reach **Network**.
- In the Mode of operation drop-down menu, tap the desired mode, and then tap OK.

## Saving Contacts to the SIM Card

- To save existing contacts to the SIM card, tap Contacts on the Today Screen.
- 2. Tap > Select Contacts > Several.
- Tap the names of the contacts you wish to move, and then tap > Copy Contact > To SIM.
- Additionally, when creating a new contact, you may choose to make them an Outlook contact, a SIM contact, or both.

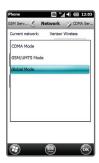

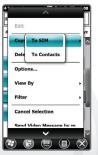

To improve the accuracy of the screen's response to taps, you can calibrate the screen.

- 1. Press 👪.
- 2. Tap Settings > System > Screen.
- 3. Tap the **Alignment** tab at the top of the screen.
- 4. Tap **Align Screen**, and then use the stylus to tap the target each time it appears.

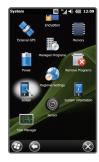

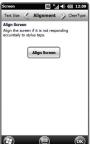

With Fathom's capacitive touch screen and the enlarged target areas of Windows Mobile 6.5 Professional, there's no need to use a stylus. The touch screen is sensitive to fingertip movements.

#### Scrolling

- To scroll down, drag your finger upward on the touch screen.
- To scroll up, drag your finger downward on the touch screen.
- To scroll to the right, drag your finger to the left.
- To scroll to the left, drag your finger to the right.
- To auto-scroll, flick your finger quickly upward, downward, left, or right on the touch screen. Tap the screen to stop scrolling.

#### **Panning**

Finger panning allows you to move around and view portions of a zoomed-in photo, web page, document, or email. To pan, touch and drag your finger across the screen in any direction.

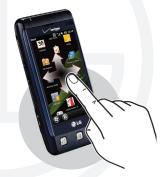

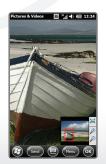

The Today Screen provides convenient access to frequently visited programs and at-a-glance notification of important information, such as the number of new messages and emails.

- Tap pictures to scroll through picture and video thumbnails; tap again to view a specific image.
- Tap **music** to see the most recently played song; tap again to play all songs.
- Tap **phone** to see missed calls; tap again for the dialpad.
- Tap favorite contacts to view favorite contacts and assign new ones; tap each favorite's thumbnail to quickly call or message them or view contact information and messaging history.
- Tap voicemail to see information on new voicemail messages; tap again to dial voicemail. (If you set up Visual Voice Mail, this item will change to visual voicemail.)
- Tap clock to see current date and time information; tap again to access alarms.
- Tap getting started to begin setting up your device. (See the Setting Up Your Device panel for more information.)
- Tap message to see information on new text messages;
   tap again to view your inbox or compose a new message.
- Tap **e-mail** to see information on new emails; tap again to view your inbox or compose a new email.
- Tap calendar to see upcoming appointments; tap again to view appointment details or create a new appointment.
- Tap favorites to scroll through favorite websites; tap again to open the browser and load the selected site.

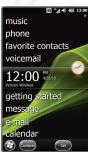

Fathom offers a number of convenient features for international calling, whether from the United States or while traveling internationally.

#### Making an International Call

- 1. Press 🕢.
- 2. Open the slide, and press and hold .
- 3. A plus (+) sign will appear on the screen. Enter the rest of the number, including the country and area codes.
- 4. Press again to place the call.

## Using Assisted Dialing

- Assisted Dialing allows you to easily dial international calls while roaming in another country. To enable it, press .
- 2. Tap > Assisted Dialing.
- 3. Tap the Enable Assisted Dialing checkbox.
- 4. Tap Change next to Reference Country/Region.
- Tap the country you want to call, and then tap Save and then Done.

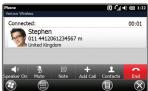

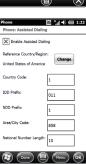

Take advantage of Fathom's calling features for business and personal communications. For example, Visual Voice Mail, a Verizon Wireless service, allows you to view and listen to your voicemail messages in any order.

# Making a Three-Way Call

- 1. Press 🕢.
- Dial (or select from contacts or calling history) the number of the first participant.
- 3. After the first call is connected, tap , dial or select the second participant's number, and press .

## Setting Up Visual Voice Mail

- 1. Press
- 2. Tap Visual Voice Mail.
- Tap **Download VVM** and follow the instructions to complete setup.

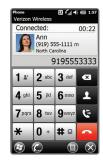

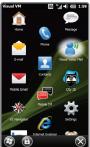

With its slide-out QWERTY keyboard, Fathom makes text messaging quick and easy. You can even attach a file to quickly share important information.

- 1. From the Today Screen, double-tap **message**.
- Tap New > Picture Message. (This will allow you to attach a file.)
- 3. Tap the **Insert contacts here** field, and then enter a number or tap one of the icons to enter a number from your contact list or from your recent messaging or calling history. You can add multiple numbers by tapping ... You may also choose to send your message to a saved blog address. Tap **Done** when ready.
- Tap the Subject field and enter a subject, if desired.
   Tap Done when ready.
- Tap the text field, slide out the keyboard, and enter your message. You can add an emoticon, link from your Favorites, stock phrase, contact card, or calendar event or task by tapping the appropriate icon. Tap **Done** when ready.
- 6. You may attach an existing photo, song, or audio clip or take a new photo to attach. You may also attach a file of another type. To do so, tap . Tap . to attach a file from My Documents. Select the desired file and tap OK to attach it.
- 7. Tap **Send** to send your message.

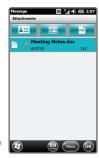

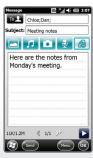

The online world is at your fingertips with Internet Explorer® Mobile on Fathom.

- 1. Press 👪.
- 2. Tap Internet Explorer.
- Tap at the bottom right corner of the screen. This will bring up the browser controls.
- 4. Tap the address bar at the top of the screen, slide out the keyboard, and enter a web address. Press ✓ when ready.
- 5. To zoom, tap and use the slider to zoom in or out.
- 6. To bookmark the page, tap and then tap > + > OK.

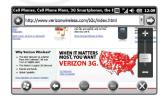

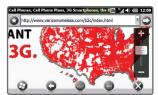

You can sync your device with your PC to set up your Microsoft® Office Outlook® email account, or you may set it up directly on your phone. Make sure your device has a data connection (either 3G or Wi-Fi) before you begin so that you can synchronize over the air.

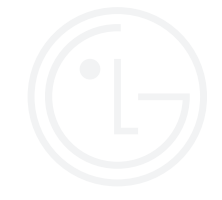

- 1. From the Today Screen, double-tap e-mail.
- Slide out the keyboard and enter your email address and password. Tap Next when ready.
- Uncheck the Try to get e-mail settings automatically from the Internet box, and tap Next.
- 4. Select **Exchange server** from the dropdown menu, and then tap **Next** twice.
- Check the Attempt to detect Exchange Server Settings automatically box, and tap Next.
- Enter the domain, tap Next, enter the server address, and tap Next again. (See your network administrator if you need this information.) Tap Finish.

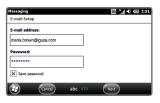

| Messaging                                  | EE *;,  <b>-∜</b> (00 2:54 |
|--------------------------------------------|----------------------------|
| Edit Server Settings                       |                            |
| Choose the content you want to synchronize |                            |
| Contacts                                   |                            |
| Text Messages                              |                            |
| ⊠                                          |                            |
| Calendar                                   | ~                          |
|                                            | Settings                   |
| Finish abc XT9                             | Menu                       |

Want to carry your music and video library with you on the go? It's easy with Fathom.

- Before you begin, make sure you have Microsoft ActiveSync® 4.5 and Windows Media® Player 11 installed on your PC, and check the **Media** option in ActiveSync settings.\* You must also have a microSD card inserted in Fathom.
- 2. Connect Fathom to your PC with a USB cable.
- 3. On your PC, click the **Setup must be completed** link in the ActiveSync window, and then click **Yes**.
- 4. Windows Media Player will open. Click the Sync tab.
- The Device Setup Wizard will guide you through the process. Tap Finish when complete.
- Drag the media files you wish to sync with Fathom to the Sync List, and then click **Start Sync**.

\*These instructions are for Windows® XP. Please see the Fathom User Guide for instructions for syncing with Windows 7 or Windows Vista®

Device Setup
Storage Card (1.8 68)

Device Setup
Storage Card (1.8 68)

Configure Since

Name your device:
Storage Card

On the Since Lab, create a list of terms you want to add to your device, and then dick Start
Sync. Repeat this step every time you want to update your device.

Without are mu options with sonc?

With Fathom, you can take advantage of wireless networks at home, at work, or at the local coffee shop.

- 1. Press 👪.
- 2. Tap Settings > Connections > Wi-Fi.
- Tap Search for Networks, and then tap the name of an available network.
- Tap Next. If the network is protected, tap the Network key field and enter the network's password.
   Tap Next and then Finish.

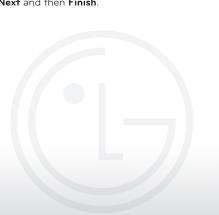

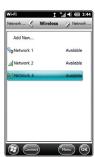

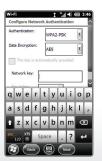

There are times, such as when flying, that you need to manage your device's wireless connections. With Wireless Manager, you can turn Wi-Fi, *Bluetooth*®, and phone connections on or off from one convenient console.

- 1. Press 👪.
- 2. Tap Settings > Connections > Wireless Manager.
- Tap the name of the wireless connection you would like to turn on or off. Tap All to turn all wireless connections on or off.

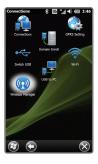

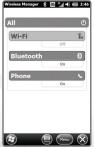

With Windows Marketplace for Mobile, you can find and download a wide variety of apps, including games, social networking tools, weather updates, and stock tickers.

- 1. Press 👪.
- 2. Swipe up to scroll down and tap Marketplace.
- 3. The first time you visit Marketplace, you will need to download and install it. Tap **Yes** to begin. Follow the on-screen instructions to complete installation.
- From Marketplace, you can enter a term in the search bar or browse the many categories to find apps.
   Tap the name of an app to view details.
- To download and install an app, tap Install. You will need to sign in with your Windows Live™ ID. If you don't have one, you can create one.
- Press . The new app will appear at the bottom of the Start menu. Swipe up to scroll down and tap the app's icon to launch it.

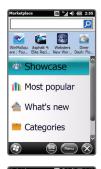

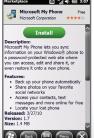

Easily move between tasks and enhance Fathom's performance by closing unused programs with Task Manager.

- 1. Press (on the right side of the phone).
- The names of currently running programs appear in the Task Manager list. To close a program, tap its name, and then tap End Task.
- 3. To switch to a program in the list, double-tap its name.
- 4. To close all open programs, tap Menu > End All Tasks > Yes.

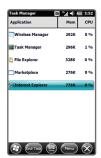

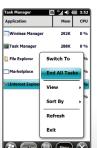

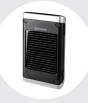

Bluetooth Solar Speakerphone (HFB-500)

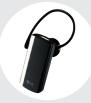

Bluetooth Headset (HBM-210)

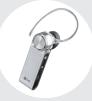

Bluetooth Headset (HBM-570 - Silver)

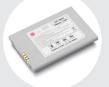

Extended Battery (2,200 mAh)

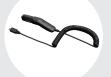

Vehicle Power Charger

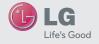

#### Accessories for convenience and fashion are available at www.VerizonWireless.com.

All materials in this guide including, without limitation, the design, the text, and any marks are the property of LG Electronics, Inc. CAL IRCHITS RESERVED LG is a registered trademark of LG Electronics, Inc. Fautures specifications are subject to change without prior notice, microSD\* is a trademark of SanDisk. The Bluetooth\* word mark and logos are registered trademarks owned by Bluetooh SIG, inc. and any use of such marks by LG Electronics MobileComm, U.S.A, Inc. is under licenses. Microproduct screenshort(s) reprinted with permission from Microsoft Corporation. Microsoft, ActiveSync, Internet Explorer, Outlook, Windows, Windows, Lue, Windows Media, the Companies of the Corporation of the Corporation of